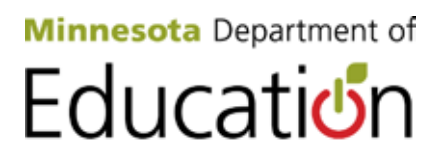

## **Career and Technical Education (CTE) Levy Recalculation Web-Based Reporting System**

## **Quick-Step Guide for New Legislation – Starting FY15**

Access the online CTE Levy Reporting System on the [CTE Levy Web page](http://education.state.mn.us/MDE/SchSup/DataSubLogin/CareerTechEducLevyRecalcReportSys/index.html) (http://education.state.mn.us/MDE/SchSup/DataSubLogin/**CareerTechEducLevyRecalcReportSys**/index.html).

Registered Users can request access to the CTE Levy application—same URL as above.

The CTE District User logs in. **There should be only one District User identified per district for the CTE Levy System.** Select your District, select School Year 2013-14, and select an Approved CTE Program. See the list of Approved CTE Programs available on the [CTE Program Approvals Web page](http://www.education.state.mn.us/MDE/SchSup/CareerEdAdmin/ProgAppr/index.html) (http://www.education.state.mn.us/MDE/SchSup/CareerEdAdmin/ProgAppr/index.html), or access the [Career](http://www.education.state.mn.us/mdeprod/idcplg?IdcService=GET_FILE&dDocName=004741&RevisionSelectionMethod=latestReleased&Rendition=primary)  [and Technical Education Program Approvals Database 2008-2014](http://www.education.state.mn.us/mdeprod/idcplg?IdcService=GET_FILE&dDocName=004741&RevisionSelectionMethod=latestReleased&Rendition=primary) spreadsheet directly.

Go to Classroom Support tab, enter in teacher(s), and all ACTUAL INFORMATION.

- 1. Enter in the proper licensure "active," "renewal" or "waiver" for the staff you are entering information on correct **Yes or No** radial button for each of the first three entries.
- 2. Enter the File Folder # for each licensed staff serving in the selected **Program**.
- 3. Select Teacher or Technical Tutor from the Area of Licensure drop-down list. You will note that Paraprofessional is included on the drop-down list, but it is not allowable and will soon be removed. Please do not use.
- 4. Enter the additional information fields:

Base Salary: Enter the Actual salary – do **not** include fringe benefits or extended time.

Hours per day: Include the total of teaching hours **including** prep time and other student contact hours.

Assigned Hours in this Program Per Day – ONLY include the hours per day in teaching this CTE Program.

Assigned Hours for Teacher Preparation Per Day – The total hours assigned for prep for the full day. The system will calculate the amount of prep time to be allocated to the CTE program.

Extended Days – Enter days assigned beyond the regular teaching contract.

Extended Salary – Enter the additional salary beyond the regular school year.

Click on the **Add/Update** button after each entry to add a new staff person. Each time you **Add/Update** an entry, the staff person will be added to a table that will appear under Section One, **Classroom Support.**

- 5. If any Travel or Contracted Services, add those on the Approved Expense Amount.
- 6. Click on "SAVE."
- 7. If you have contracted services, complete the Contracted Services detailed information.

Enter **Contracted Services** data in the space provided, beginning with the Contractor ID#. Use the Tab key to move through the fields.

Enter each additional CTE Program and continue with CLASSROOM SUPPORT FOR EACH TEACHER FOR EACH PROGRAM AREA.

- 8. In Budget Entry Process (five-year curriculum plan), enter the date in each of the fields, the checklist and attach the five-year plan or amendment. Click on the NEXT button to go to the Budget Information.
- 9. When all CTE-Approved Programs and actual budgets have been entered, continue with the final step of Expenditure Entry Process for the Administrator to approve it.
	- You will note that the fields have been populated with a summary of the data previously entered.
	- Click on the **Save** button to save the **Program** budget.
	- Once you are certain that your **Program** budget is final and you are ready to submit to the **District Administrator** for review, click on the **Submit Budget** link on the left navigation bar and the **Submit Budget/Expense** screen will display.

**Note:** You must click on the **Save** button before trying to Submit Budget/Expense.

- 10. Click on the **Submit Budget** button to submit to the **District Administrator** for approval. Once the budget is submitted, the screen will appear with a notification to indicate that the "Budget is submitted successfully."
- 11. Once **all** CTE **Program** budgets have been submitted, you should contact the **District Administrator** to indicate that all CTE **Program** budgets have been submitted for their approval. At that time, the **District Administrator** will login to the system to review, approve and submit all of the CTE Program Budgets to MDE.
- 12. Expenditures will be reported through the **Budget Information** page on the left navigation bar. If all information is entered, click the "Submit Expense" tab for the Administrator to approve.

## **Administrators:**

- 1. This screen will show all of the approved CTE Program Budgets that have been submitted by the **District User** for your approval.
- 2. Select the **Program Budget Year** from the drop-down box and click on the **Submit** button. The list of **Program** budgets submitted by the **District User** for that year will be displayed.
- 3. To review the budget breakdown for each individual **Program**, click on the **Program Code** that precedes the **Program Name**. This will display the line item budget (for that Program), as submitted by the **District User.**
- 4. After reviewing the Program Budget, click on the Back Admin button to return to the submitted Program Budget list.

**Note:** If you need to look at more detail on the **Program Budget,** you may click on the links identified in the left navigation bar. However, if you do so, there is no easy way to get back to the approved **Program Budget** list and you will have to sign out and sign back in. In some cases, the **Back** button on your browser may take you back to the list, but is not recommended because it may generate a system error. If that happens, you will need to start over at login.

- 5. Follow the above steps for each **Program** budget that you wish to review/approve. Once ALL **Program Budgets** have been reviewed, click on the **Budget Approved** button to submit to MDE. It is **very important** to review ALL Program budgets before you click on the Budget Approved button. The **Budget Approved** button should only be used one time.
- 6. After clicking on the Budget Approved button, you will receive a message on the screen to indicate that the Budget is Submitted to MDE for Review.
- 7. MDE staff will review all Program Budgets that are submitted and will notify districts if there are questions or concerns.